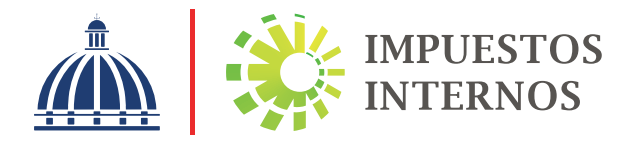

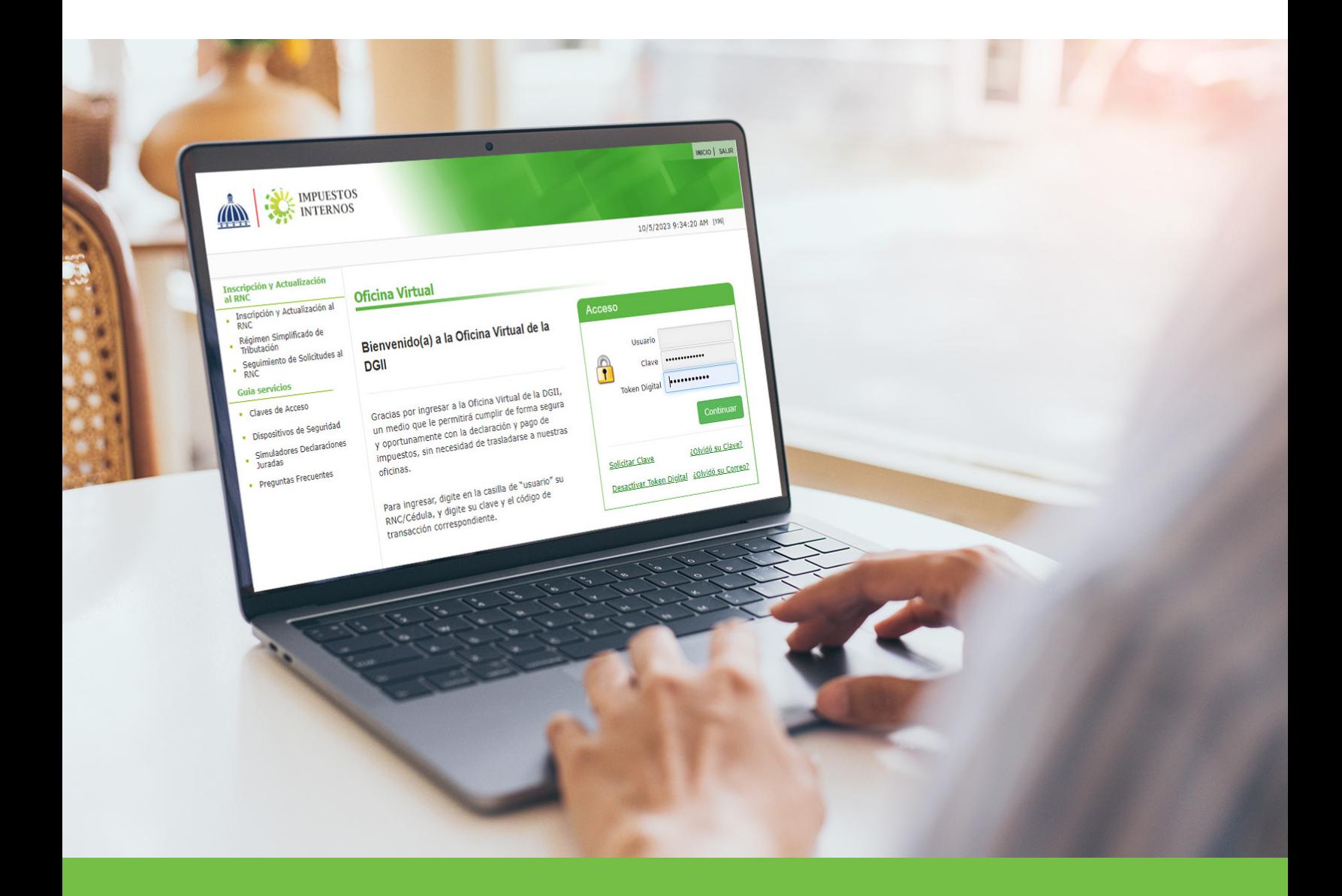

# Token Digital para el uso de la Oficina Virtual Instructivo

Con el fin de garantizar la seguridad y fiabilidad de las transacciones realizadas a través de la Oficina Virtual, el contribuyente tiene a su disposición el uso de dispositivos de seguridad, tales como las Tarjetas de Códigos, el Token y el Token Digital, los cuales sirven para autenticar el usuario en la Oficina Virtual.

### ¿Qué es el Token Digital?

El token digital es un dispositivo de seguridad que genera un código que cambia periódicamente y de forma automática utilizado por la DGII como elemento de autenticación complementario para legitimar el usuario y garantizar el no repudio de las transacciones realizadas a través de la Oficina Virtual.

*Importante: Cada contribuyente puede tener un máximo de 3 Token Digital activados.*

### ¿Cómo activar el Token Digital para el uso de la Oficina Virtual?

Ingrese al portal de Impuestos Internos www.dgii.gov.do y seleccione la sección "Oficina Virtual". 1

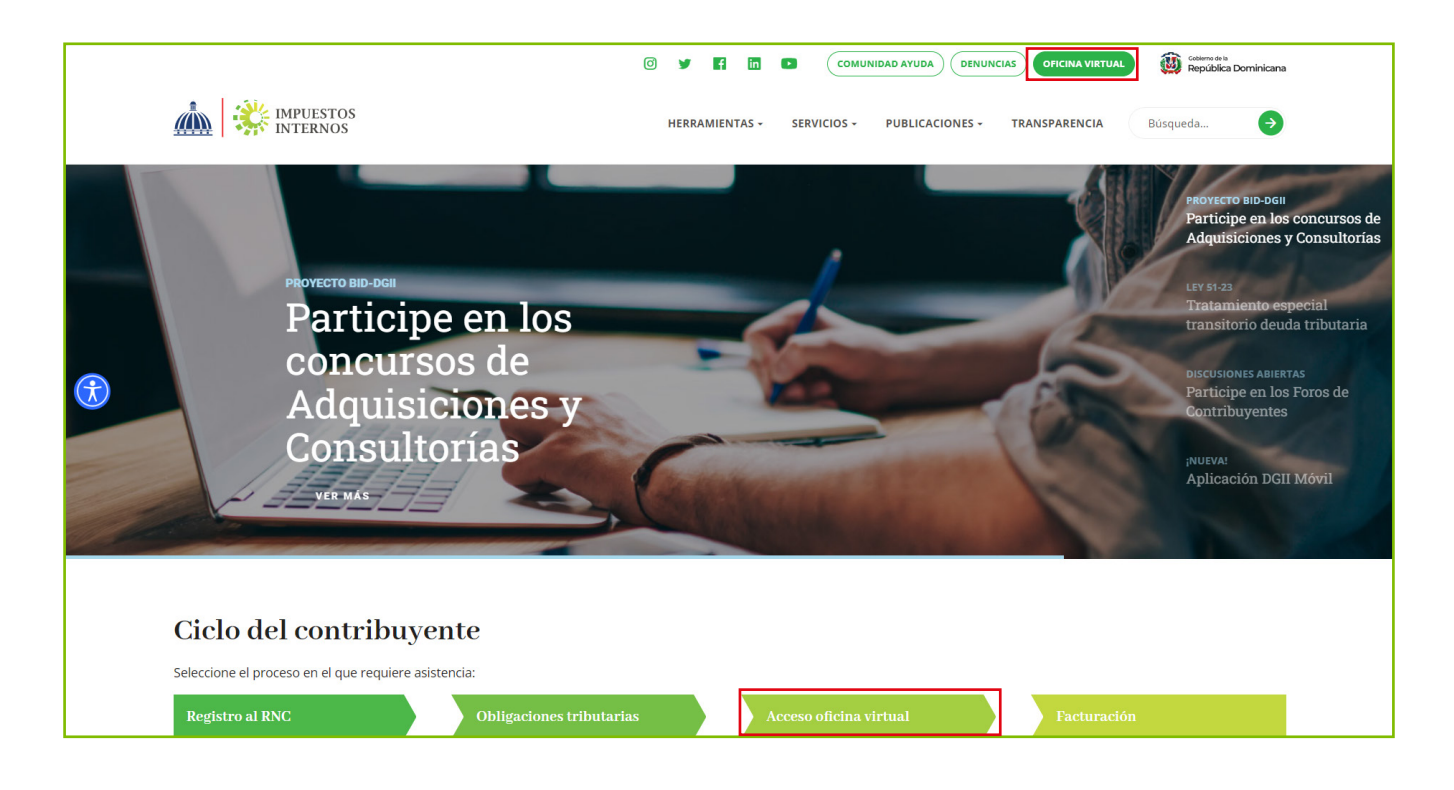

2) En "Usuario" digite el RNC y la "Clave", luego pulse el botón "Entrar". El sistema le pedirá que digite el código de seguridad de la Tarjeta de Códigos, Token o Token Digital (en caso de que aplique).

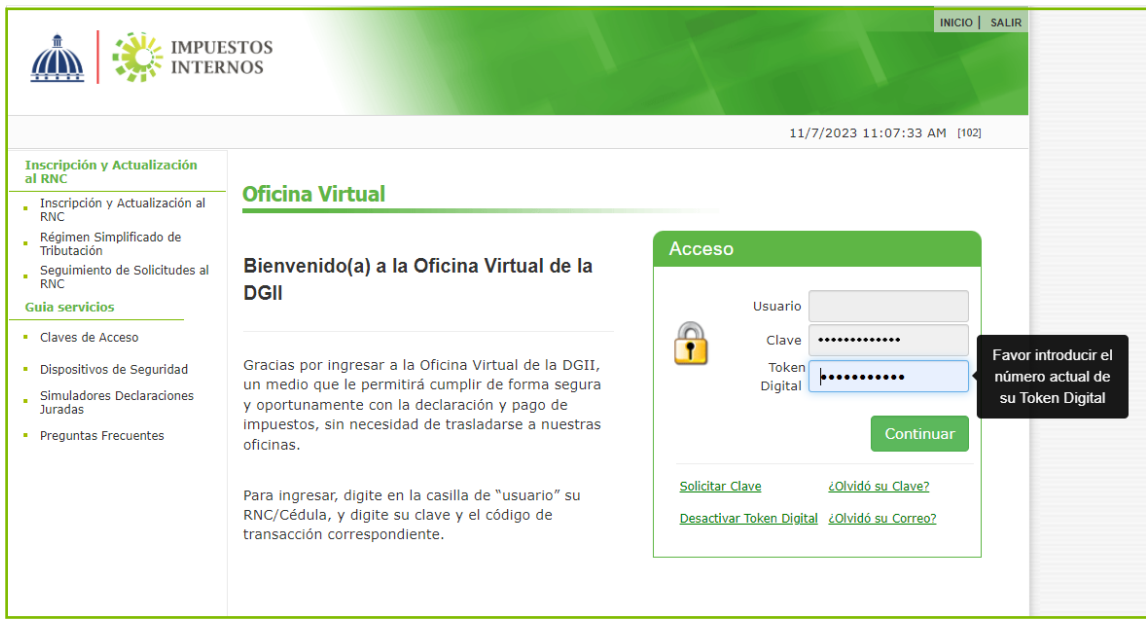

Escoja la opción ''MI CUENTA'', seleccione la pestaña ''Dispositivos de Seguridad'' 3 y pulse ''Agregar Token Digital ''.

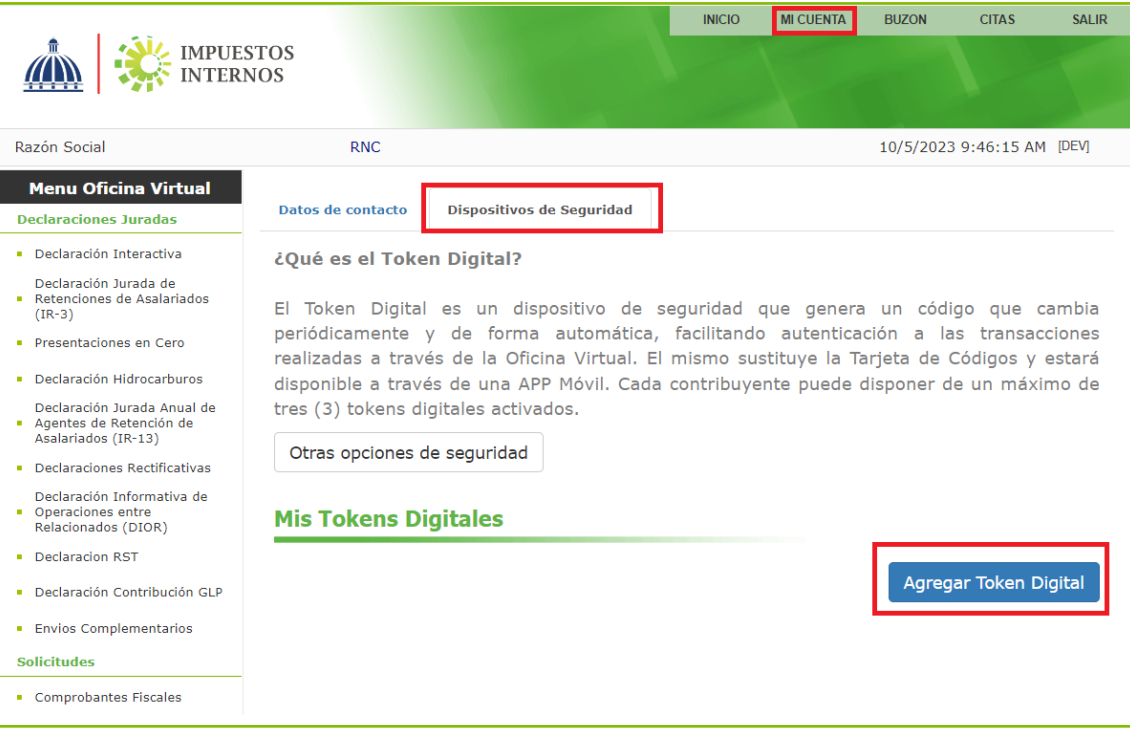

3

### *Importante:*

- *La activación del token digital deshabilitará cualquier otro dispositivo de seguridad (tarjeta de códigos o token) previamente asociado a la cuenta. En este caso visualizará una alerta indicándole que se desvinculará la misma. Para continuar pulse "Sí".*
- *La aplicación móvil no tiene límite de tokens activados, por lo tanto, un mismo usuario puede tener el Token Digital de múltiples contribuyentes.*
- *Los Grandes Contribuyentes no disponen de esta opción ya que mantienen el uso del token físico.*

4) Visualizará una alerta indicándole que debe descargar la "APP DGII Móvil en Google Play o App Store'', según el sistema operativo del teléfono móvil.

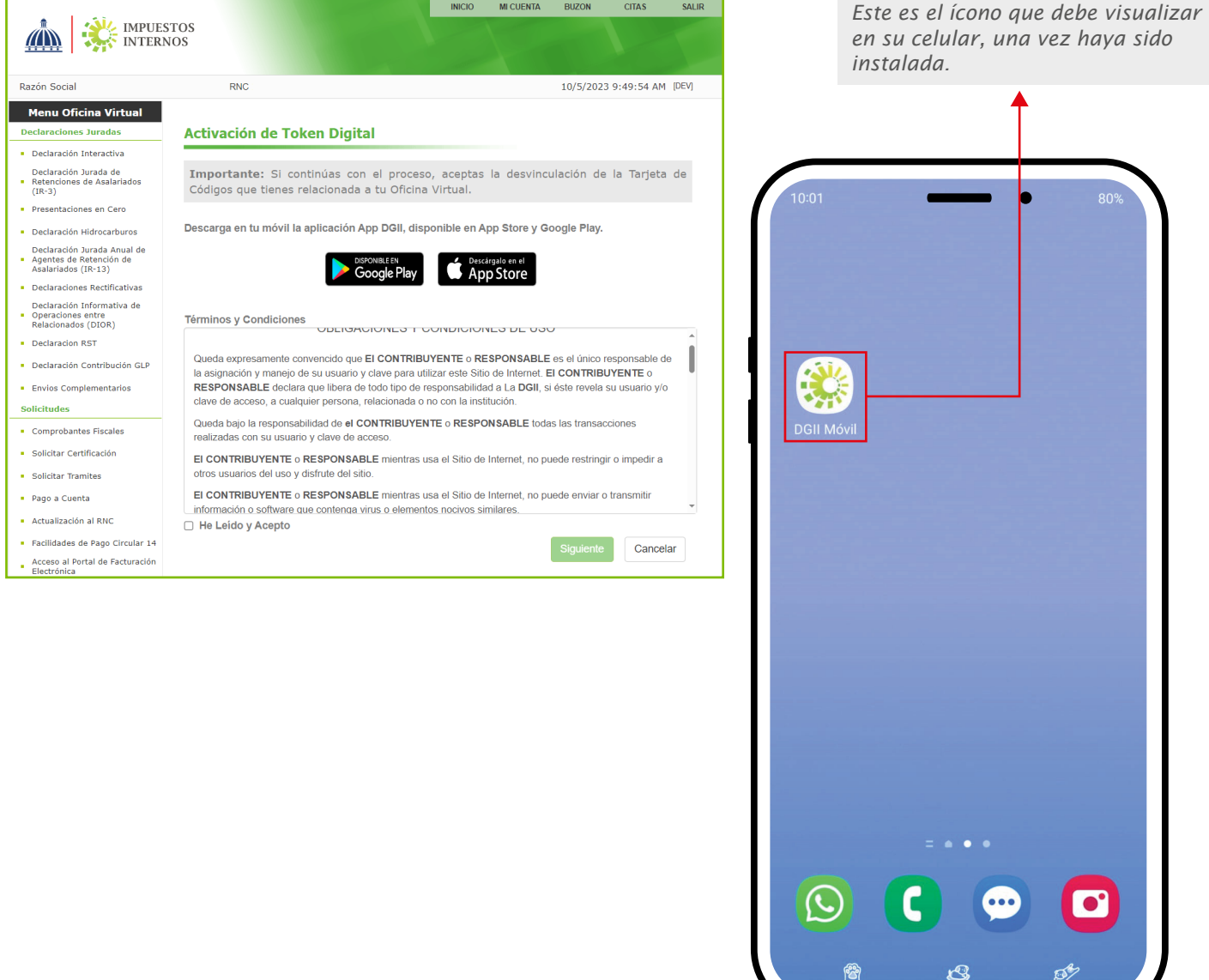

5 Debe Leer y aceptar los Términos y Condiciones y presionar el botón "Siguiente" para iniciar el proceso.

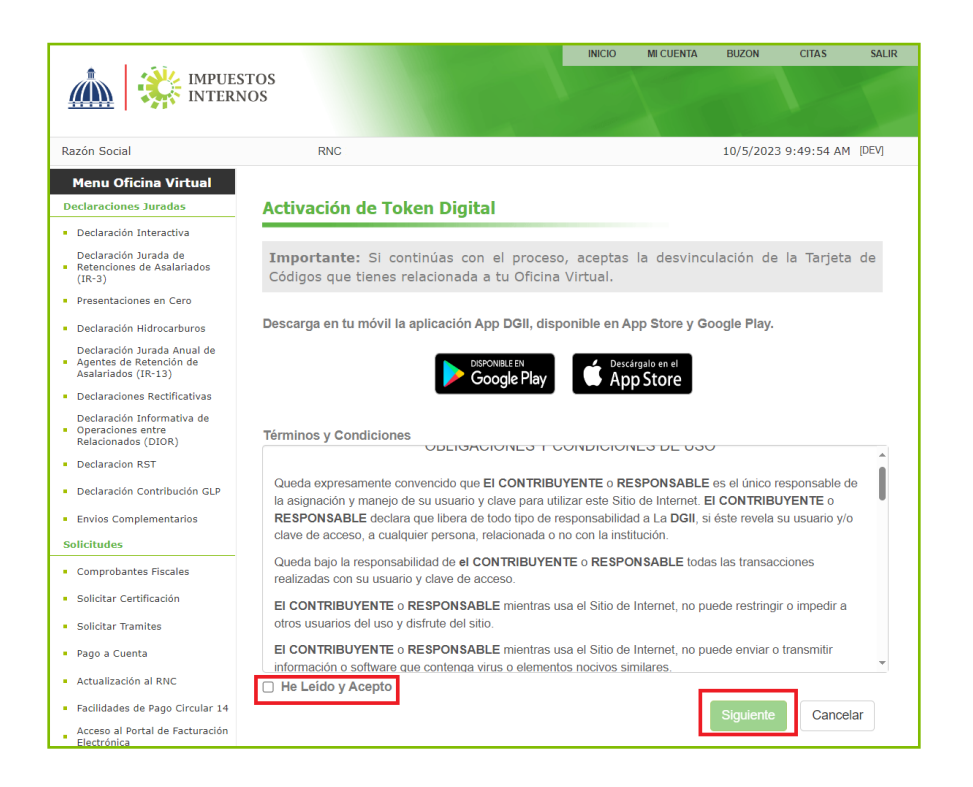

6 Recibirá un código de activación de seis dígitos, al correo electrónico que tiene registrado en Oficina Virtual, introduzca el código en la casilla ''Ingrese el código'' y presione el botón ''Siguiente''.

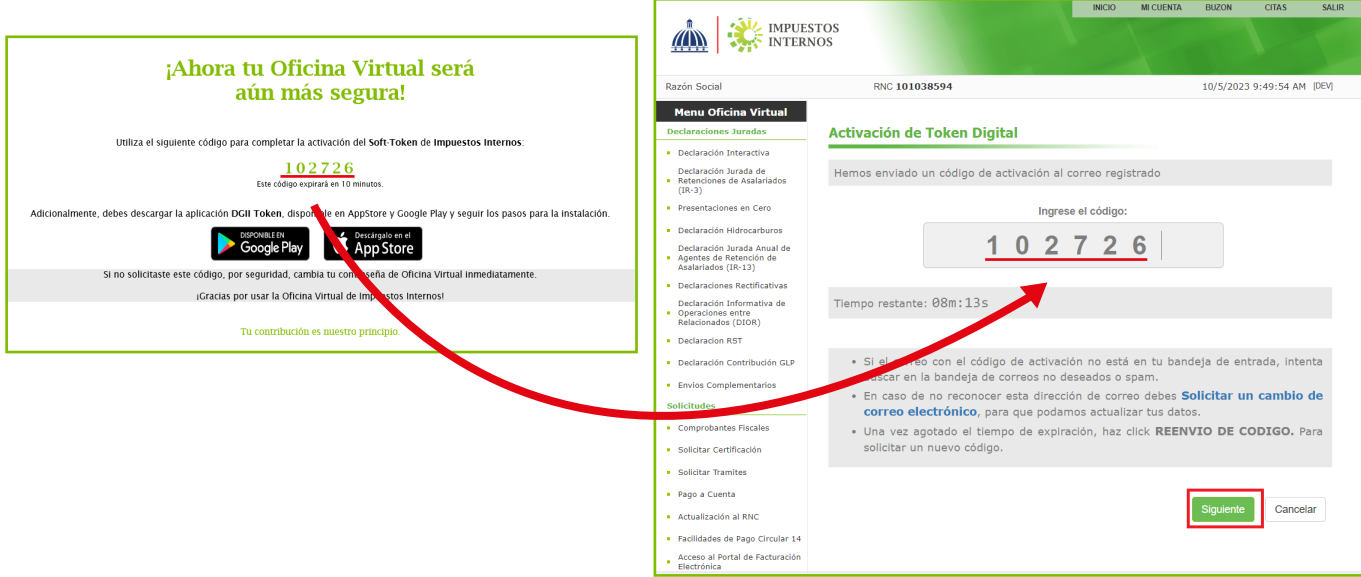

5

- *Importante: •El código tiene una vigencia de 10 minutos. En caso de agotar este tiempo, debe solicitar un nuevo código presionando "REENVÍO DE CÓDIGO".*
- *•En caso de no reconocer la dirección de correo, debe solicitar un cambio de correo electrónico. Puede conocer el proceso pulsando este link: https://dgii.gov.do/publicacionesOficiales/bibliotecaVirtual/contribuyentes/oficinaVirtual/Documents/ 9-Pasos%20cambio%20Correo%20OFV.pdf*

7) Abra el APP DGII Móvil en su dispositivo móvil, escoja la opción Token Digital, pulse sobre Ingresar Token y seleccione la forma en que agregará el dispositivo.

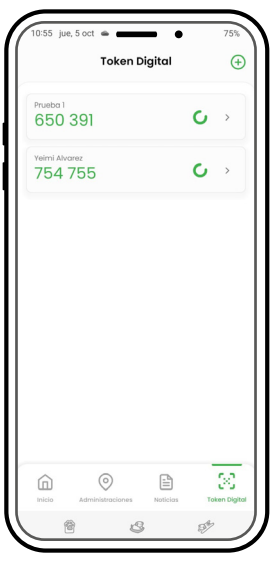

8 Seleccione la opción que desea utilizar para activar el Token Digital:

Escanear código: Escanear el código QR que aparece en la Oficina Virtual.

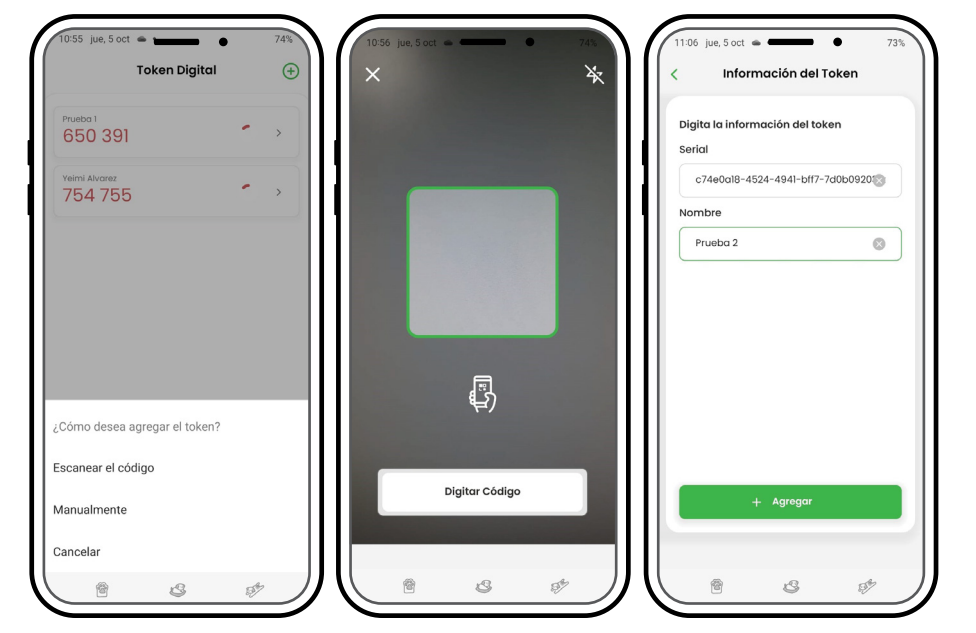

Manualmente: Si desea ingresar el código que aparece en la Oficina Virtual de forma manual, debe introducir todos los caracteres como aparecen, incluyendo los guiones.

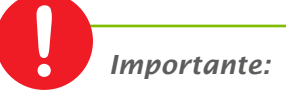

*En un mismo dispositivo móvil puede tener el Token Digital de diferentes contribuyentes, por lo que se recomienda asignar el nombre que desee a cada uno, para poder identificarlos.*

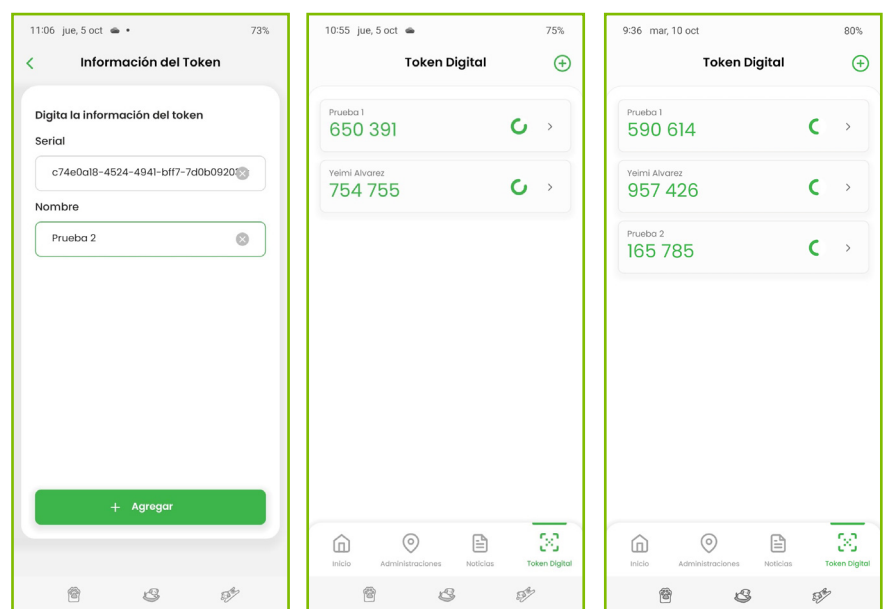

9) El Token Digital generará una clave que debe introducir en la casilla que aparece en su Oficina Virtual y presionar el botón Finalizar.

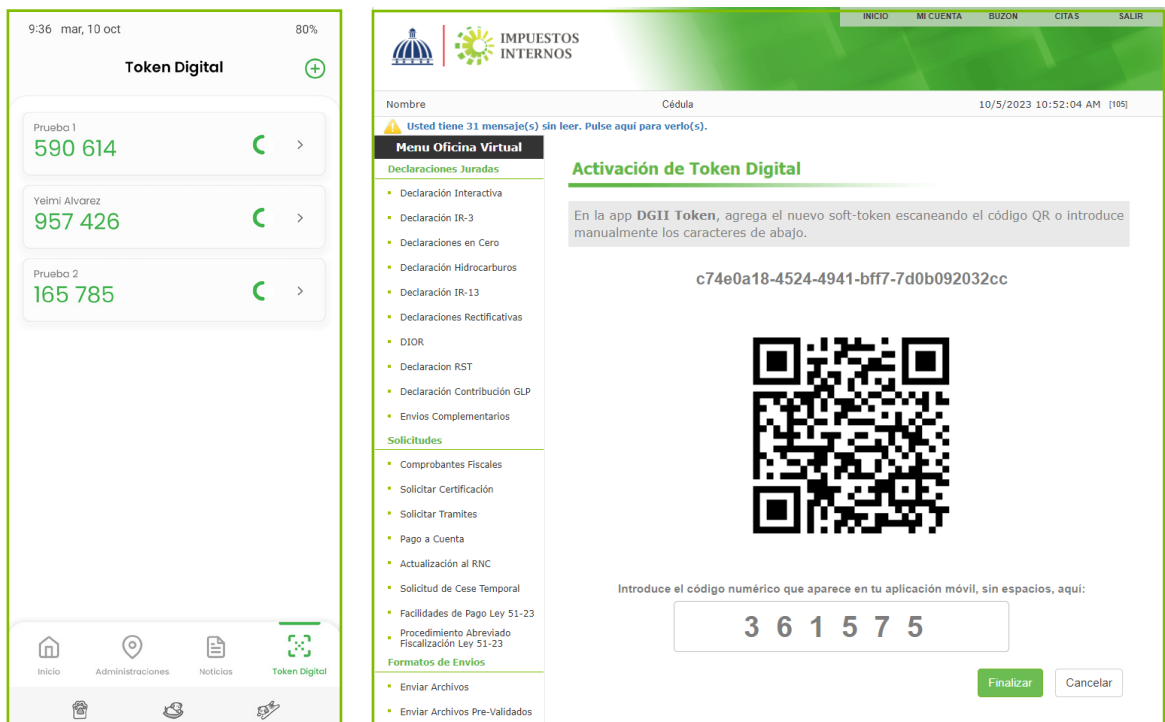

 *Importante:* 

*Visualizará un mensaje en pantalla indicándole que el Token Digital fue agregado de manera exitosa.*

10 Cuando ingrese nuevamente a la Oficina Virtual el sistema le requerirá el código del Token Digital para acceder.

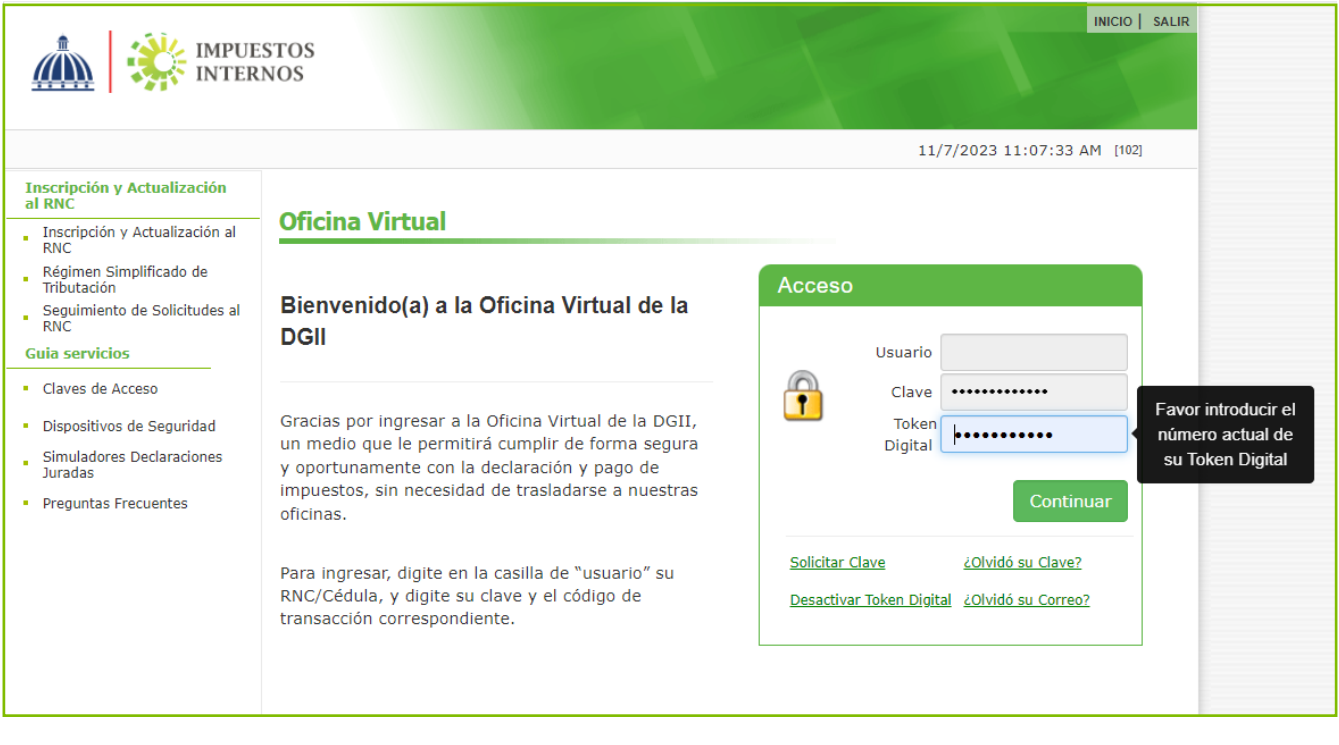

### ¿Cómo activar Token Digital adicionales para el uso de la Oficina Virtual?

Acceda a la pestaña ''*Dispositivos de Seguridad*'' de la sección ''MI CUENTA'', 1 presione el botón ''Agregar Token Digital'' y repita el proceso de activación. Al concluir el proceso, visualizará en la APP Móvil 2 claves dinámicas.

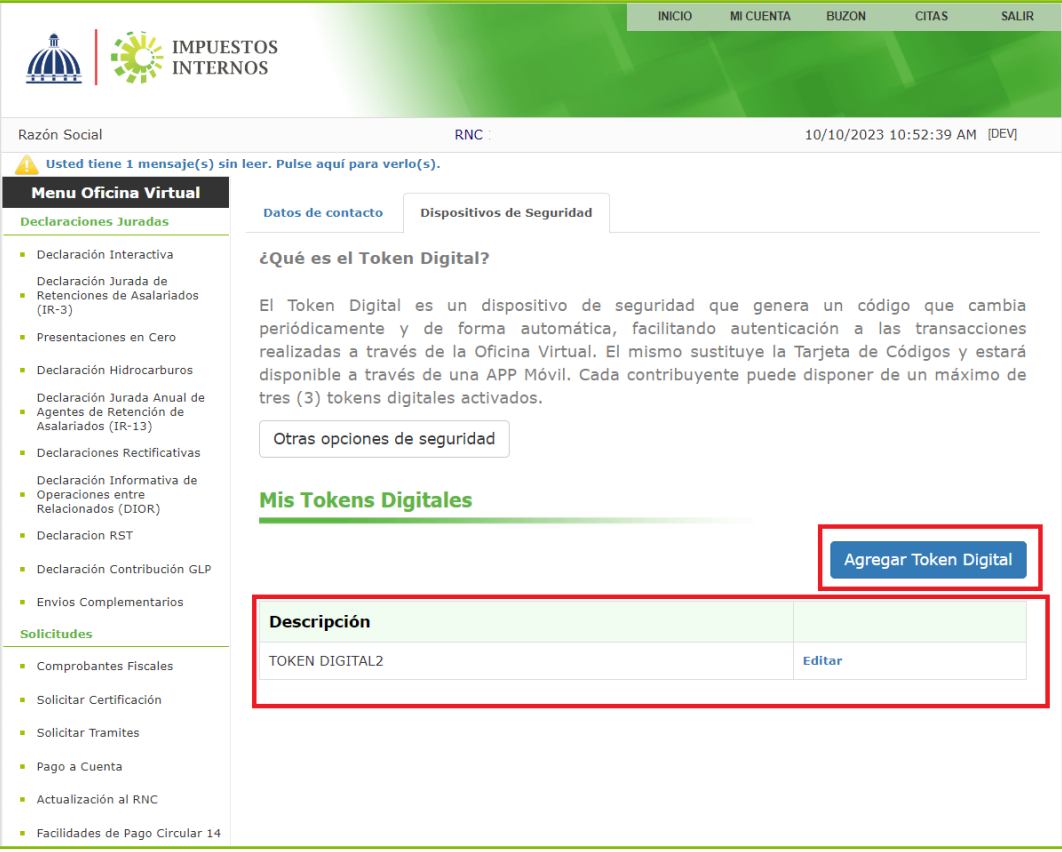

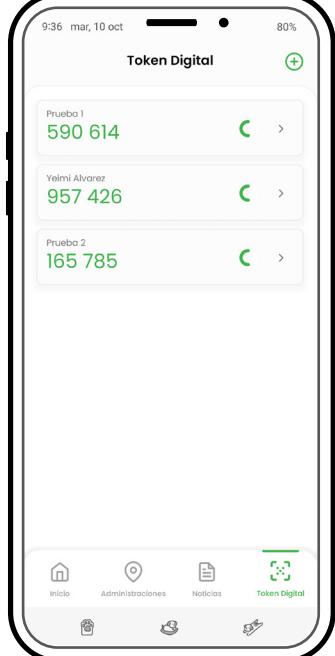

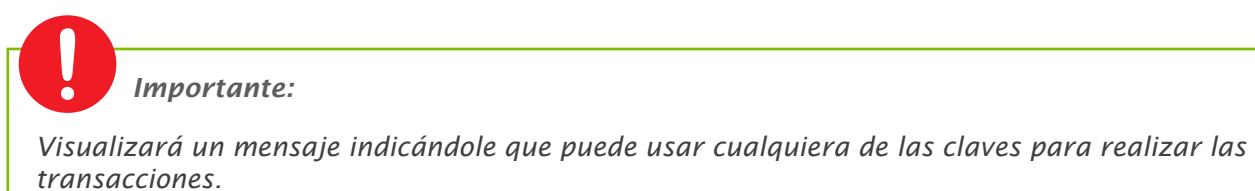

¿Cómo eliminar un Token Digital?

En caso de querer eliminar uno de los Token Digital activos, puede realizar usted mismo esta transacción realizando los siguientes pasos:

1 En la sección "MI CUENTA" seleccione la opción "Dispositivos de seguridad" donde visualizará los dispositivos que tiene registrados, presione el botón ''Eliminar''.

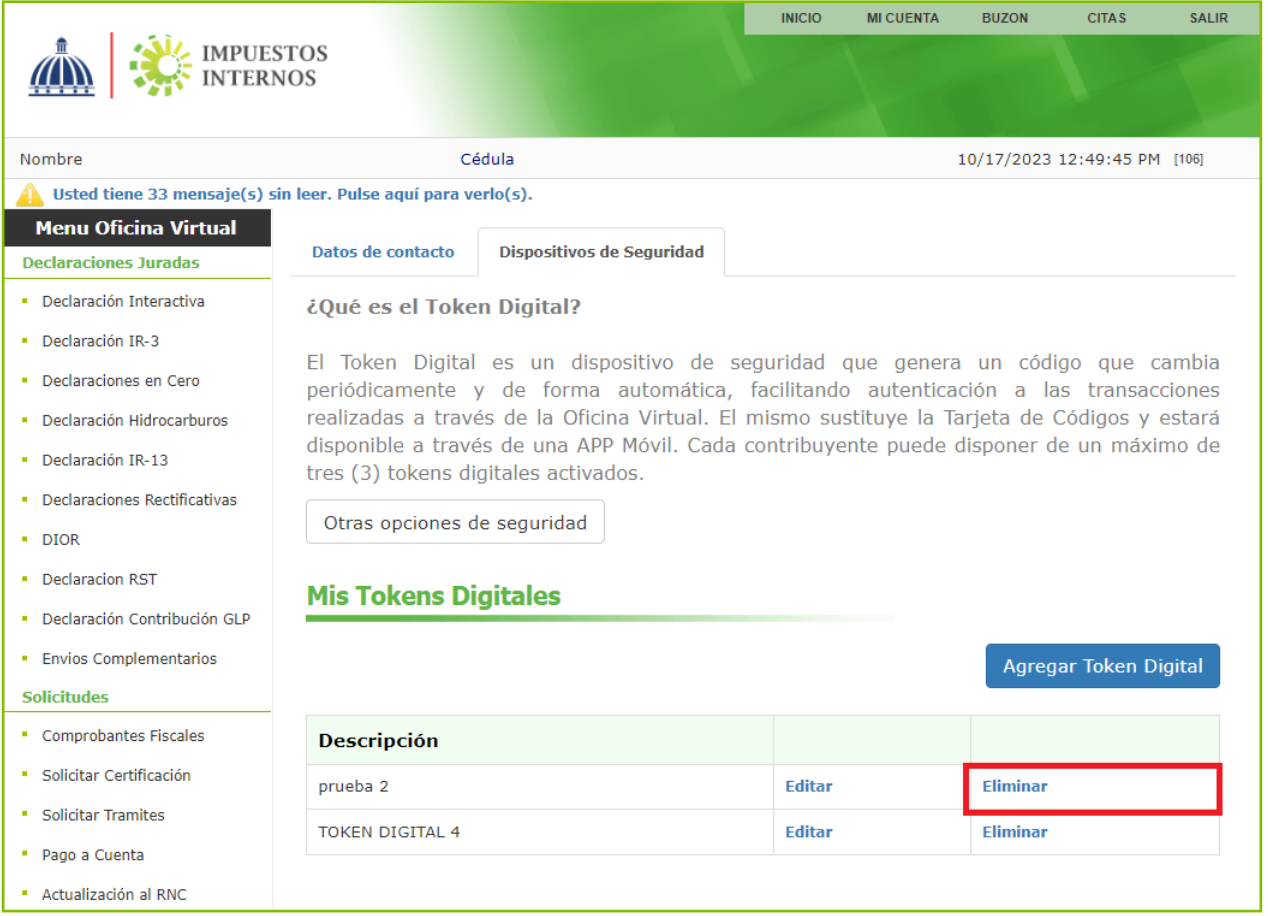

2 Recibirá un correo electrónico con un código de validación para la desvinculación del Token Digital. Digite el código en la casilla que aparece en la pantalla de la Oficina Virtual y presione el botón ''Confirmar''.

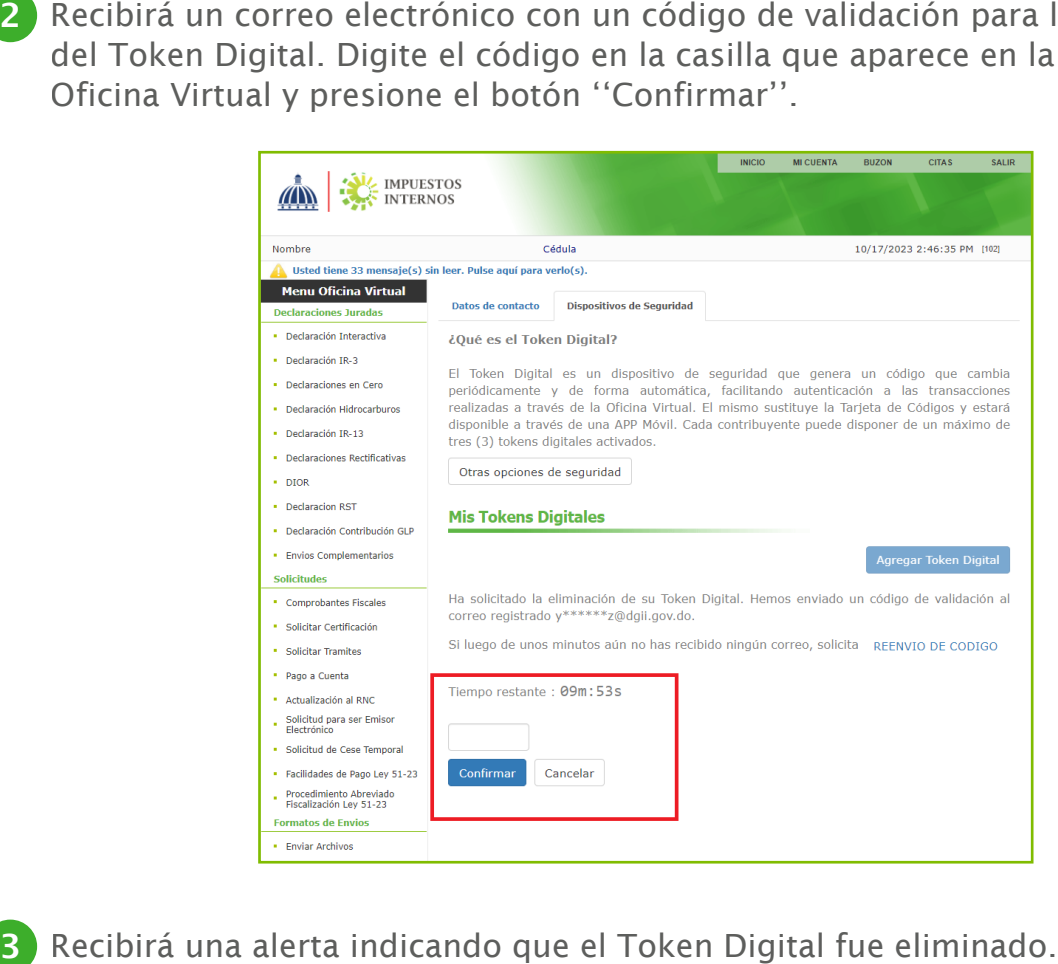

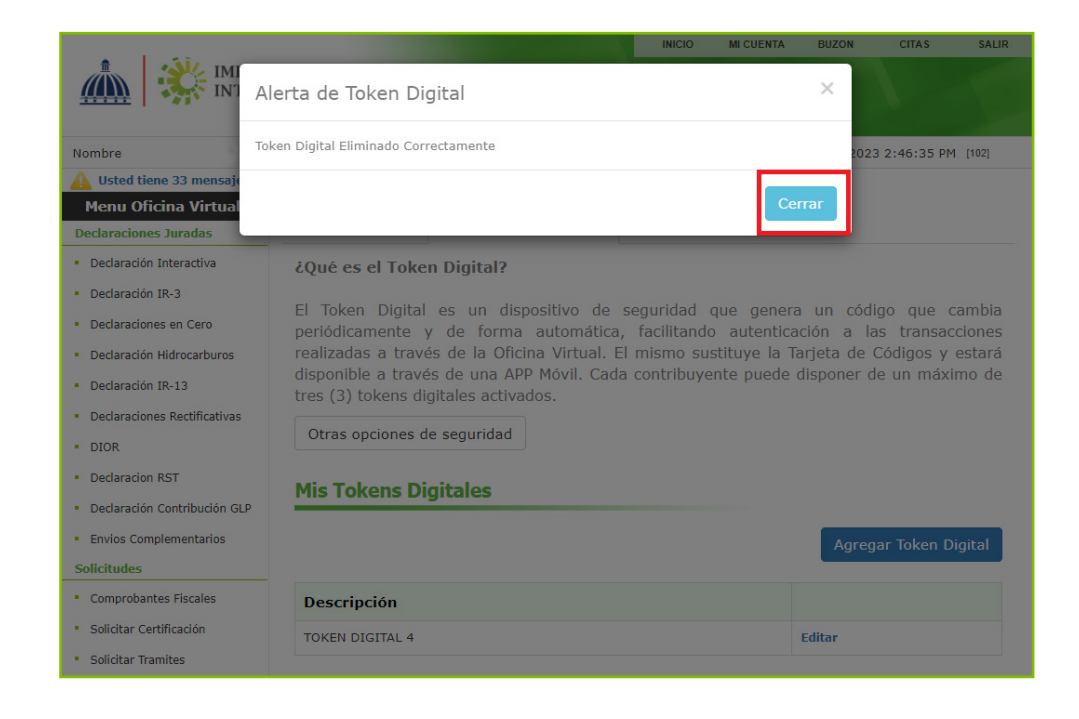

*Importante: En caso de tener solo un Token Digital activo, este no puede ser eliminado.*

### ¿Cómo desactivar los Token Digital en caso de pérdida?

1 En la pantalla de inicio de la Oficina Virtual, presione la opción "Desactivar Token Digital''.

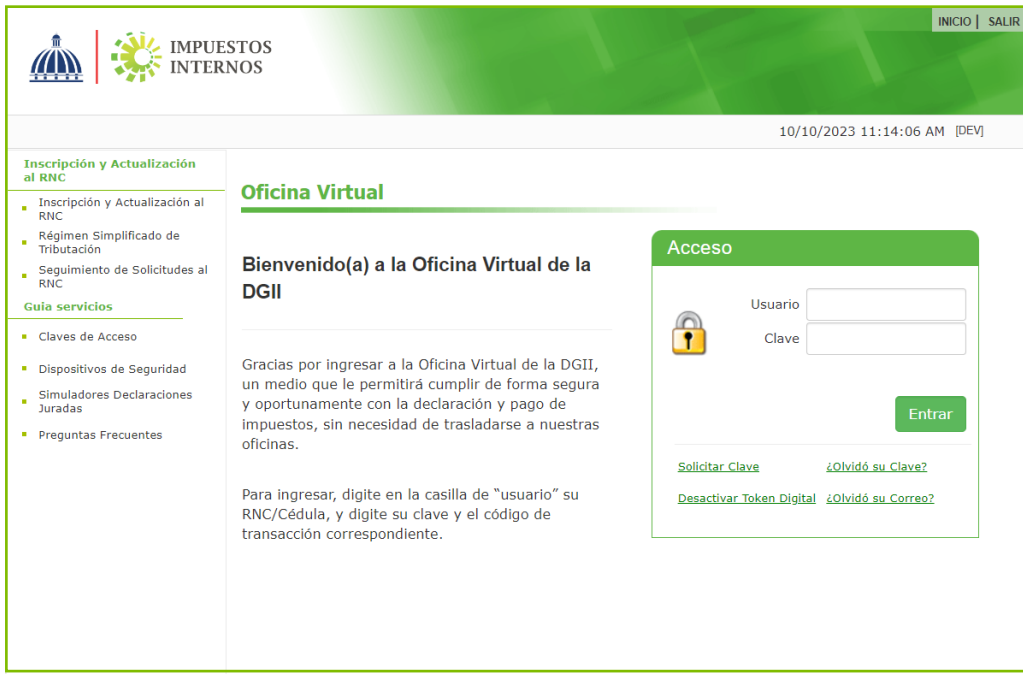

2 Introduzca su nombre de usuario y contraseña y presione el botón ''Continuar''.

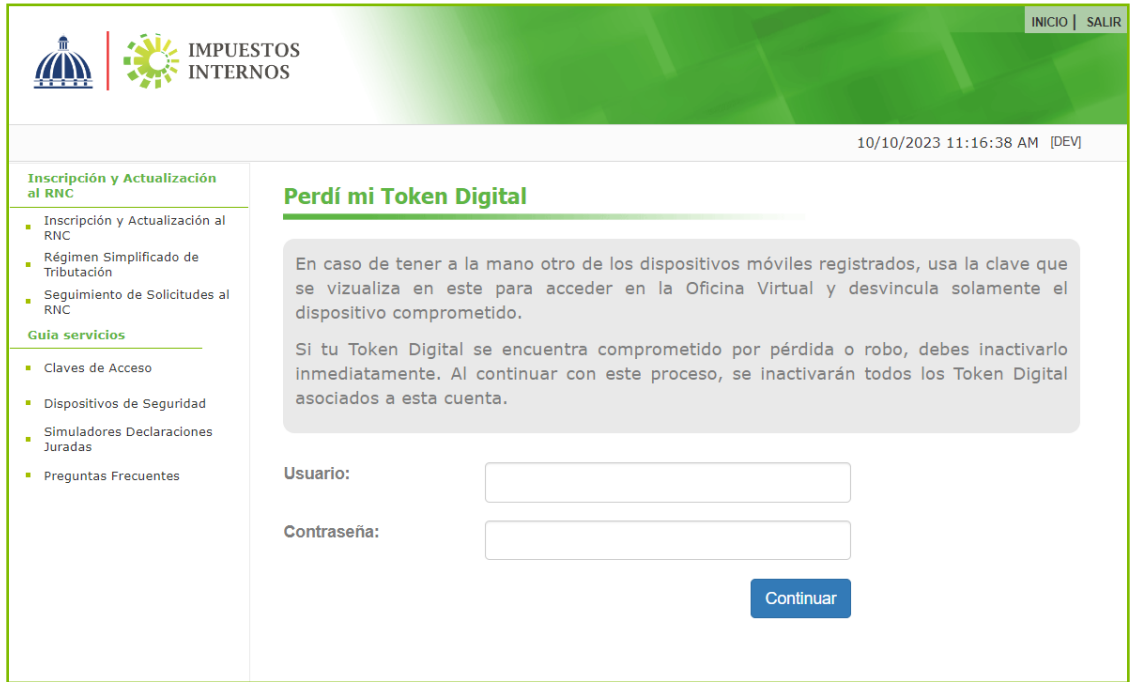

 Digite el correo electrónico asociado a su Oficina Virtual y presione el botón ''Continuar''.

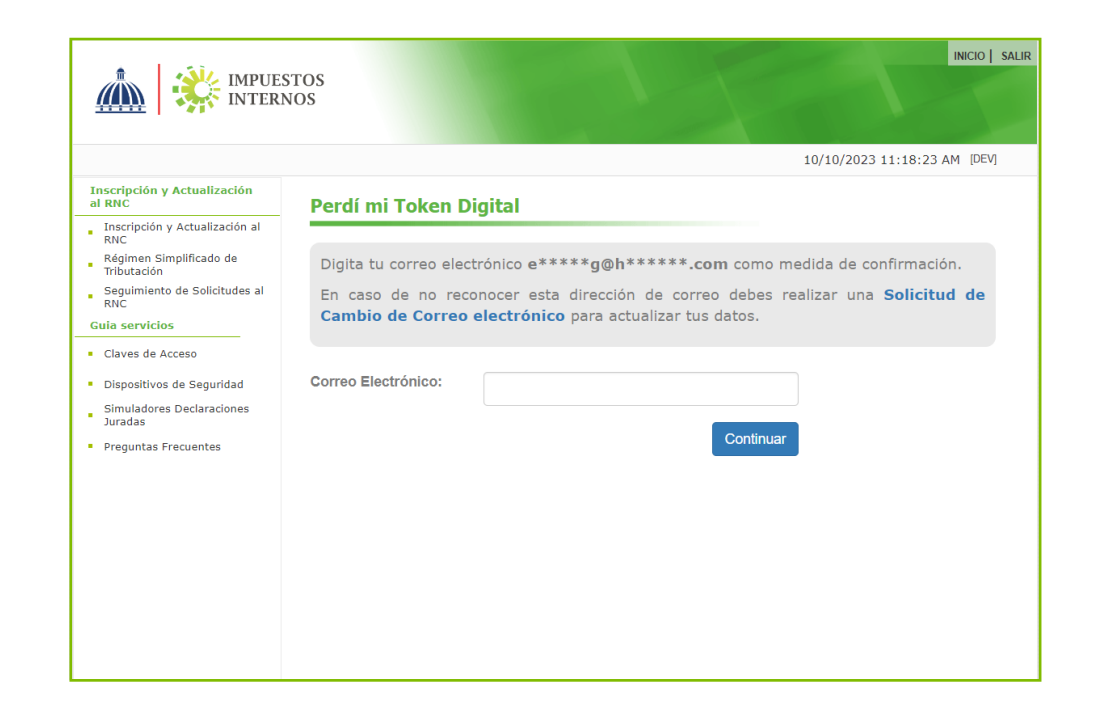

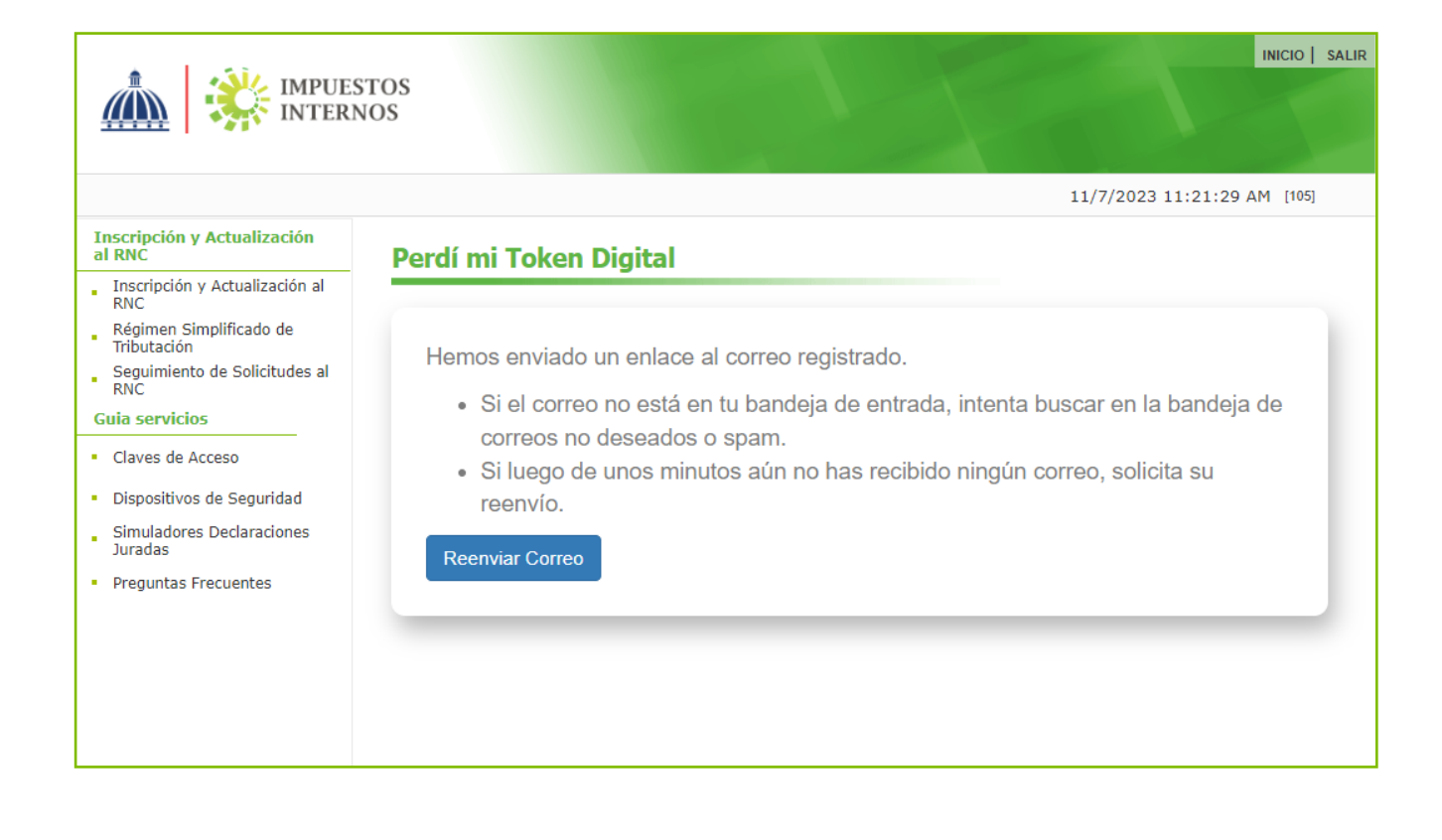

Recibirá un enlace para validar la inactivación del Token Digital, presione 4 ''Cancelar mis Token Digital''. En caso de no haber recibido el correo puede utilizar la opción ''Reenviar correo''.

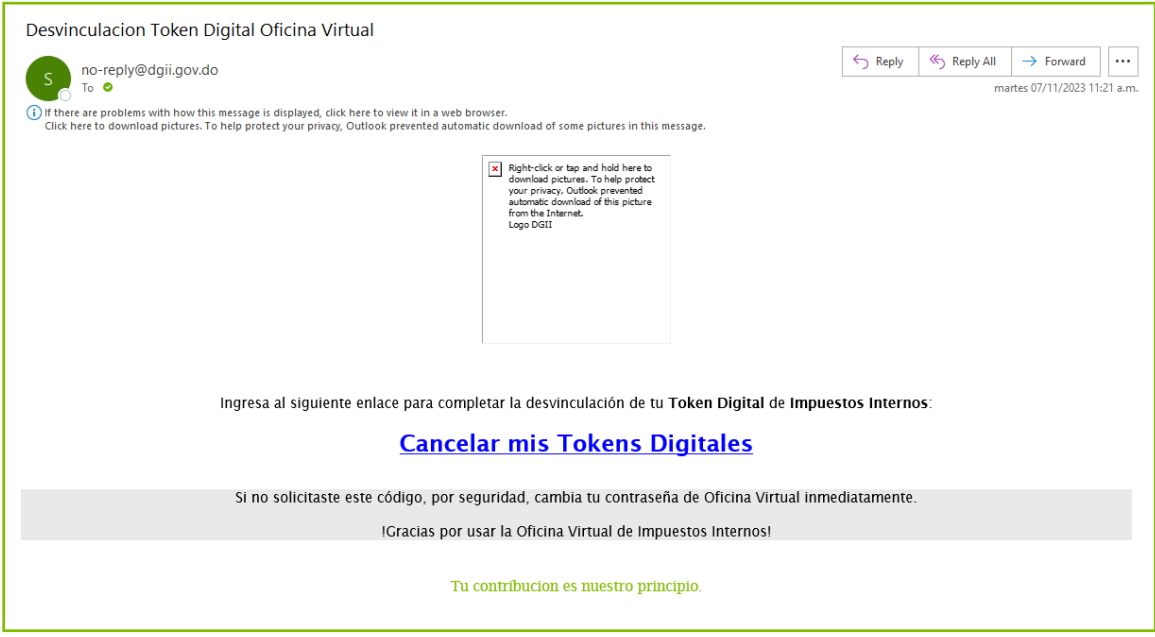

5) El enlace le dirigirá a una pantalla indicando que sus Token Digital han sido eliminados.

Mensaje verificado

Todos tus Tokens Digitales han sido eliminados

Estas siendo redirigido hacia la Oficina Virtual de Impuestos Internos

## dgii.gov.do

(809) 689-3444 desde cualquier parte del país. informacion@dgii.gov.do

> IMPUESTOS INTERNOS Noviembre 2023

Publicación informativa sin validez legal

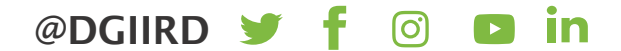